# Negocialo.com

#### **GUÍA PARA REGISTRARSE COMO USUARIO O COMO SOCIO**

### **REGISTRARTE O INICIAR SESIÓN**

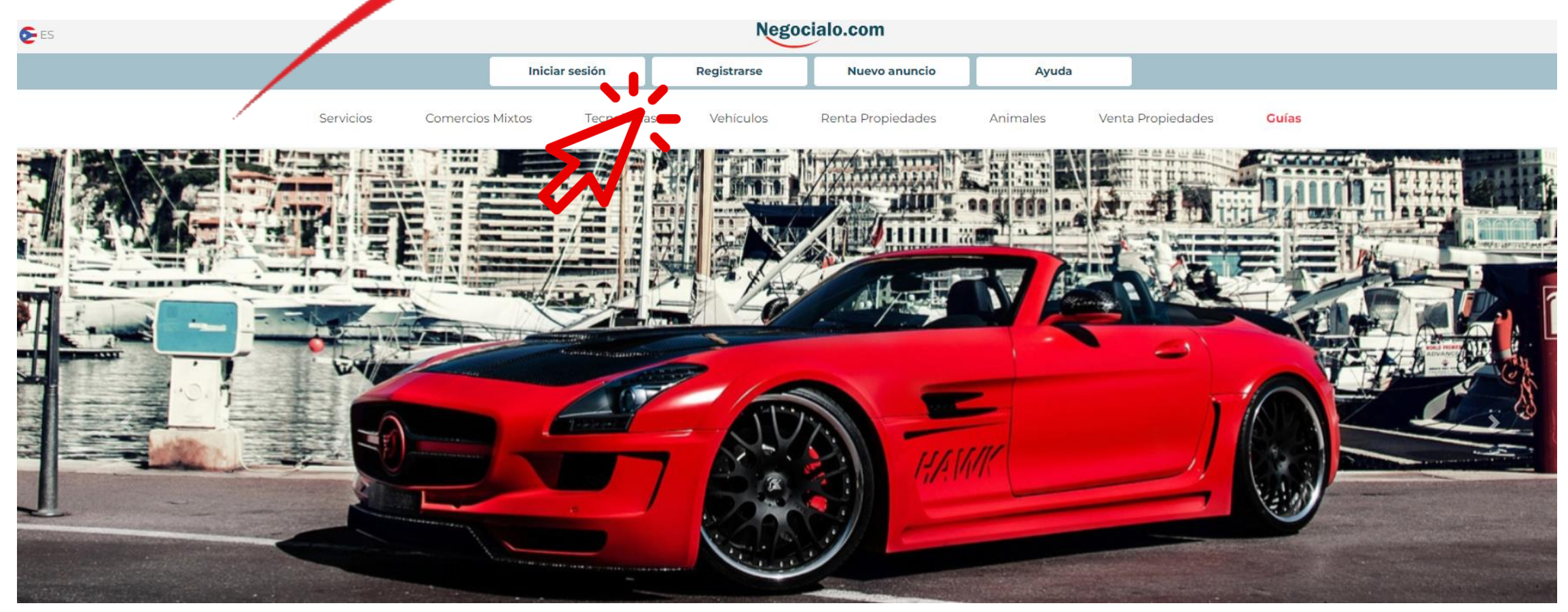

## Negocialo

## Negocialo

### **INICIAR SESIÓN**

Si ya tienes una cuenta registrada, solo inicia sesión entrando tu nombre de usuario y contraseña.

Si no tienes cuenta, debes registrarte para poder publicar anuncios.

Nuestra recomendación es que te registres.

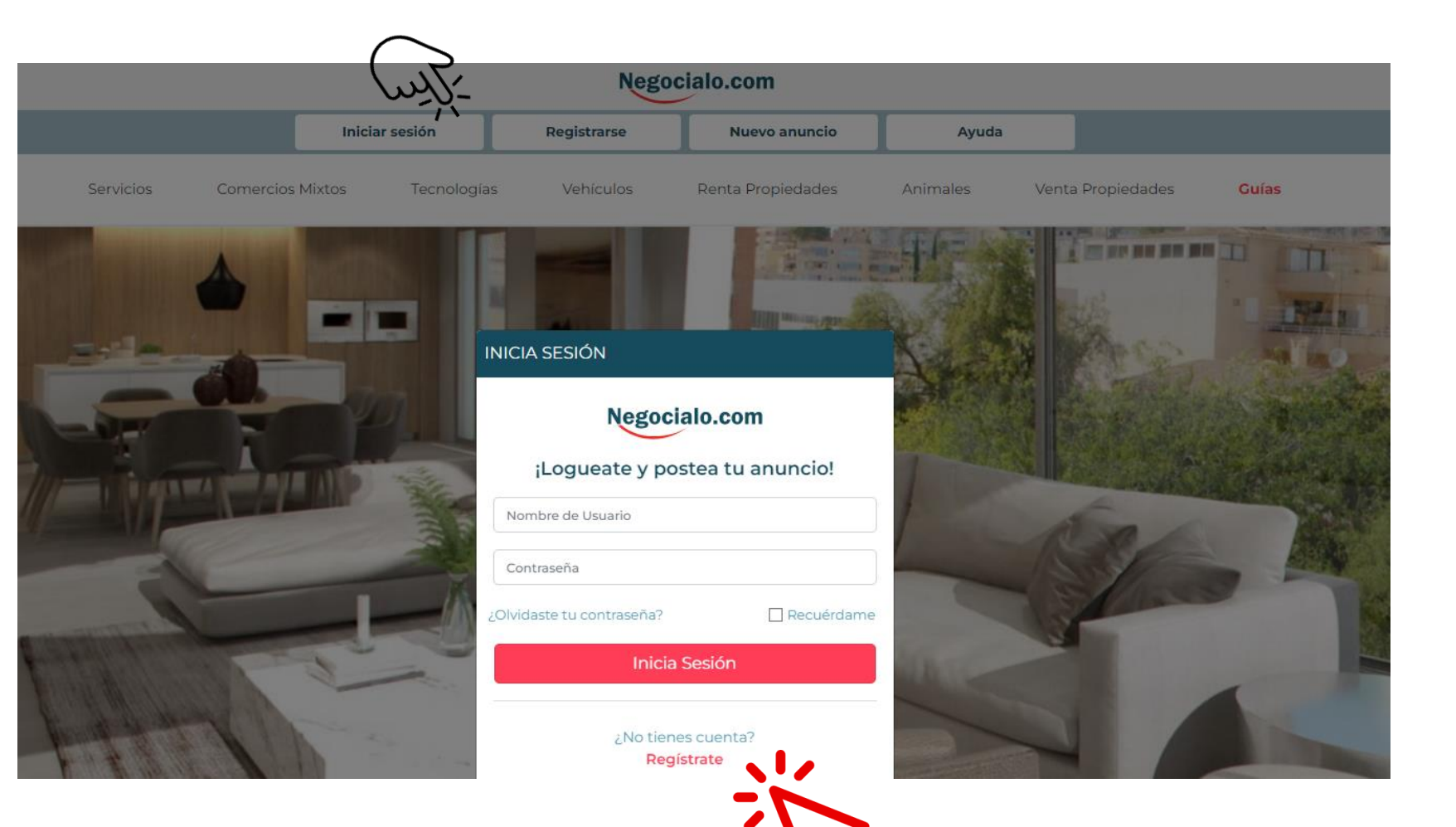

### **REGISTRO**

**REGISTRARSE** 

Si vas a Registrarte, selecciona si tu cuenta será: Personal o una Cuenta para Socios

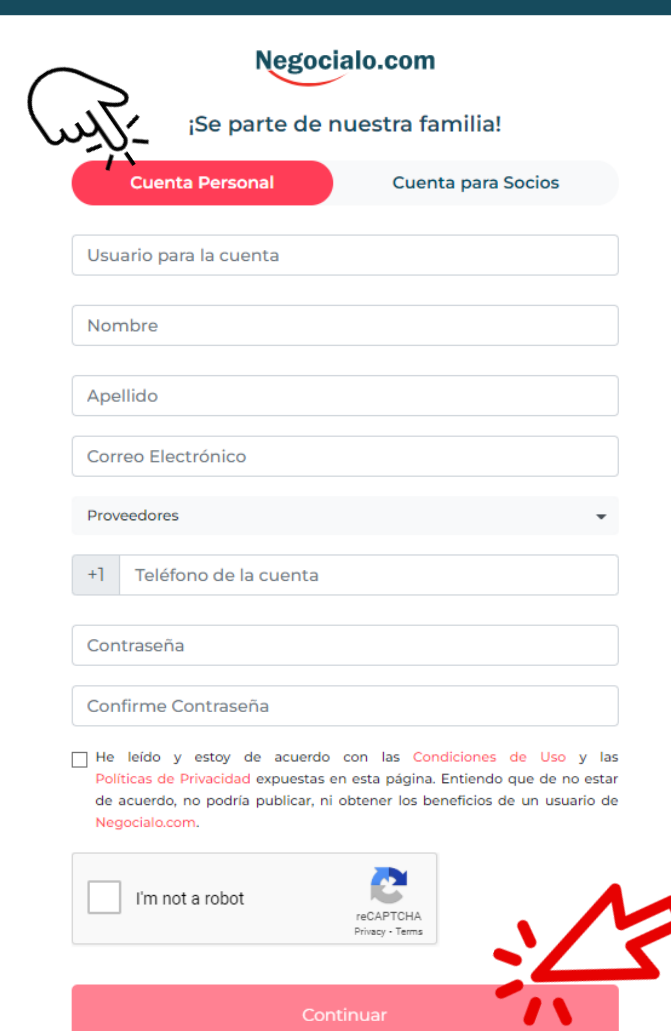

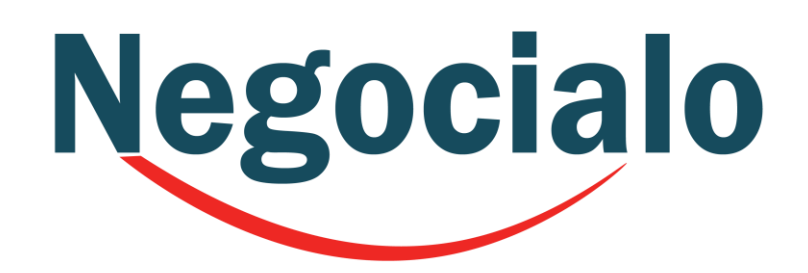

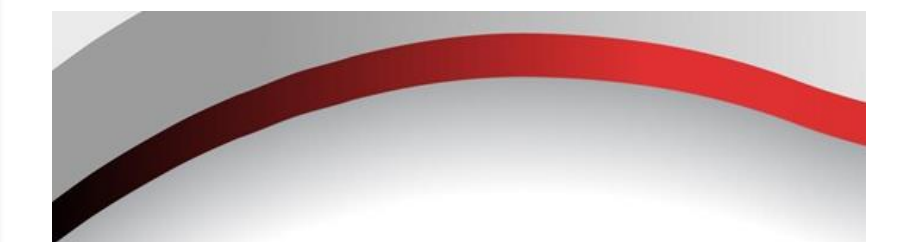

**La Cuenta Personal,**  te permite: publicar anuncios en cualquier categoría.

#### **La Cuenta de Socios**

te permite: tener tu Espacio – Tienda, en la Categoría que selecciones para tu negocio.

### Negocialo **CUENTA PERSONAL**

Si tu Cuenta es Personal solo completa los datos solicitados de:

- 1. Nombre y Apellido del Usuario para la Cuenta
- 2. Correo Electrónico
- 3. Proveedor de Servicio del teléfono
- 4. Teléfono de la cuenta
- 5. Entra una Contraseña segura y que recuerdes
- 6. Confirma la Contraseña
- 7. Marca el encasillado de: Lee y confirma que estás de acuerdo con las Condiciones de Uso y las Políticas de Privacidad. 8. Marca el encasillado de reCAPTHA: No soy un robot 9. Y le das un click a Continuar

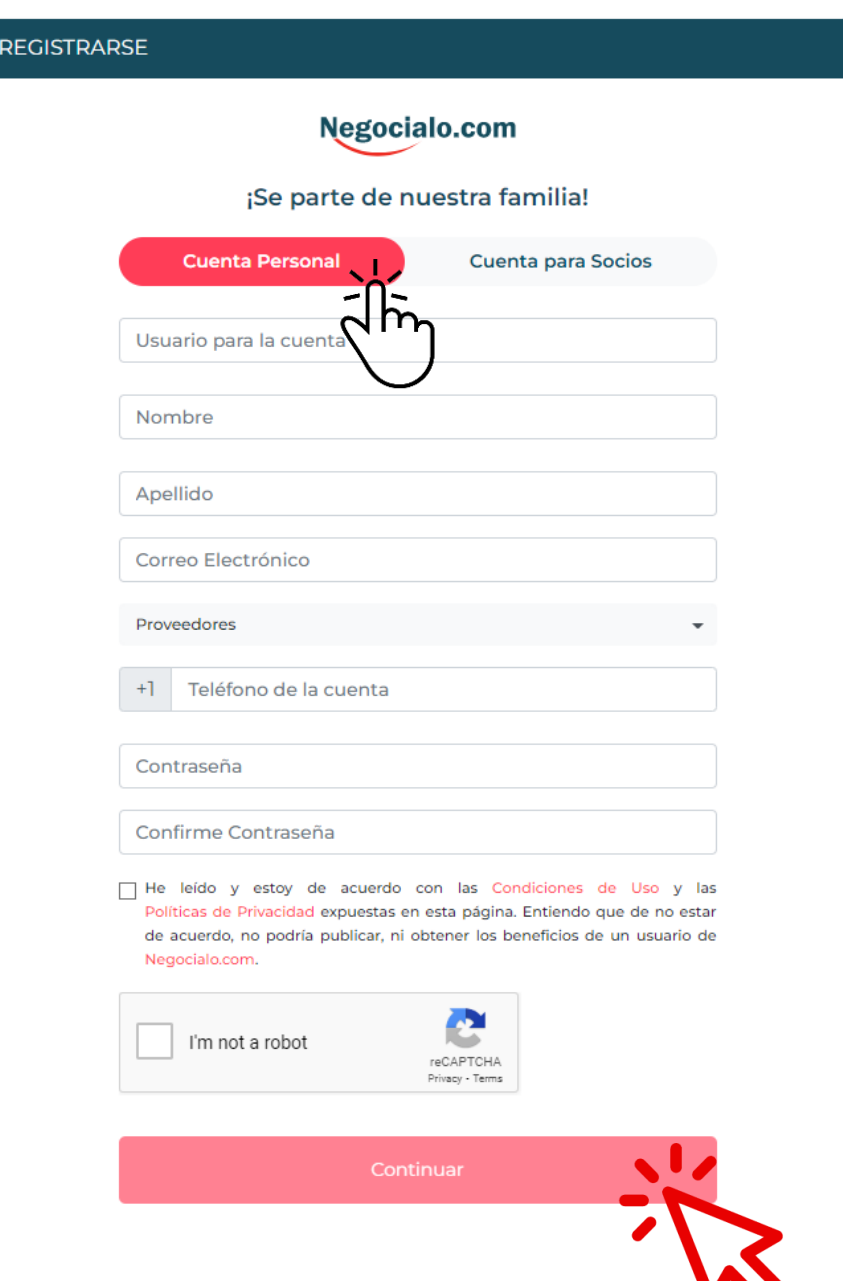

### **CUENTA PARA SOCIOS**

**REGI** 

Si tu Cuenta es para SOCIOS:

Es muy importante que selecciones el Tipo de Cuenta que más se asocie con el giro de tu negocio.

Tienes para escoger entre:

- 1. Dealers
- 2. Bienes Raíces
- 3. Servicios
- 4. Tecnologías
- 5. Comercio Mixto
- 6. Animales

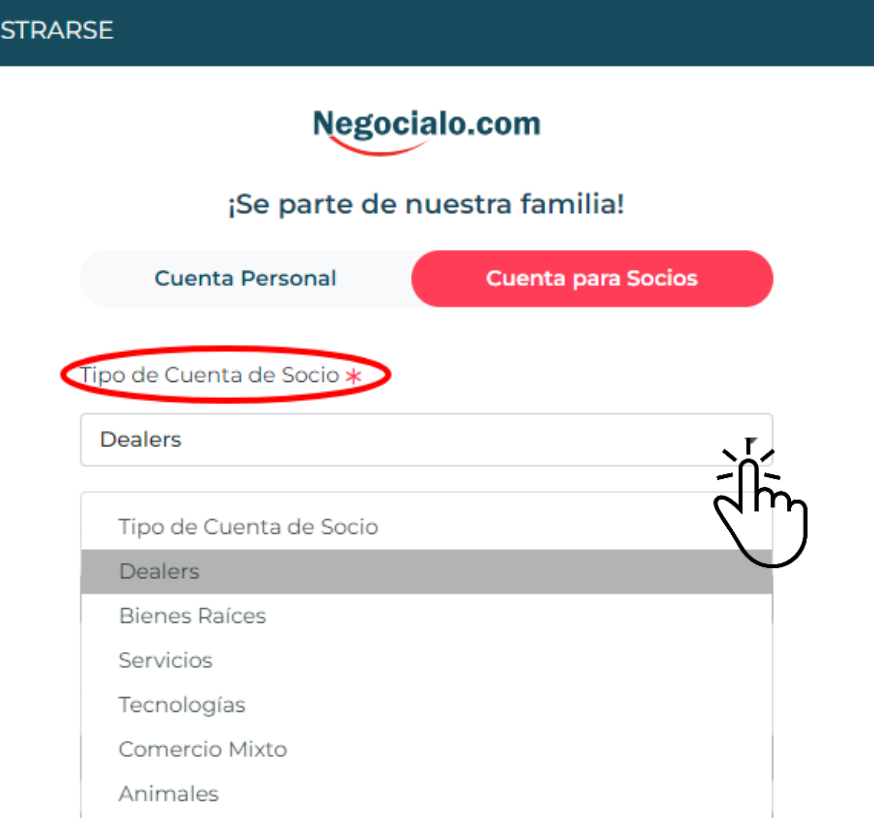

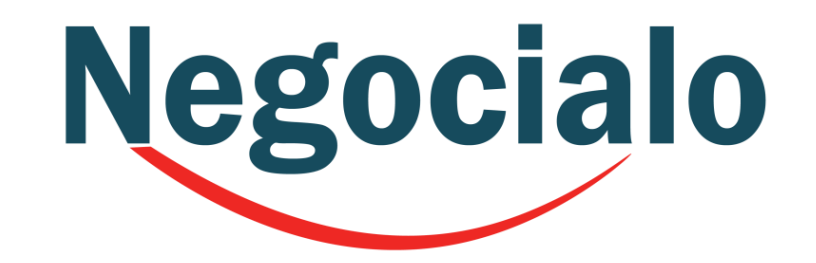

### **CUENTA PARA SOCIOS**

Si tu Cuenta es para SOCIOS completa los datos solicitados:

- 1. Selecciona el tipo de cuenta de Socio según tu giro de negocio.
- 2. Selecciona el Municipio donde se ubican tus oficinas centrales.
- 3. Ingresa el Nombre de tu Negocio o Tienda.
- 4. Selecciona el Proveedor de servicio telefónico.
- 5. Ingresa un número telefónico.
- 6. Escribe el nombre del Usuario
- 7. Suministra un correo electrónico.
- 8. Entra tu contraseña.
- 9. Confirma la contraseña.
- 10. Marca que no eres un robot.
- 11. Marca que has leído y aceptas las Condiciones de Uso y las Políticas de Privacidad.
- 12. Dale a: Inscribirse.

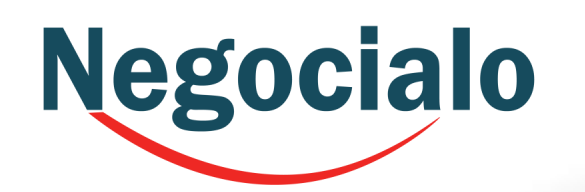

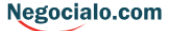

¡Se parte de nuestra familia!

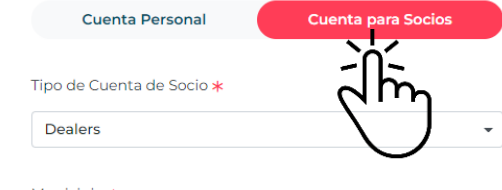

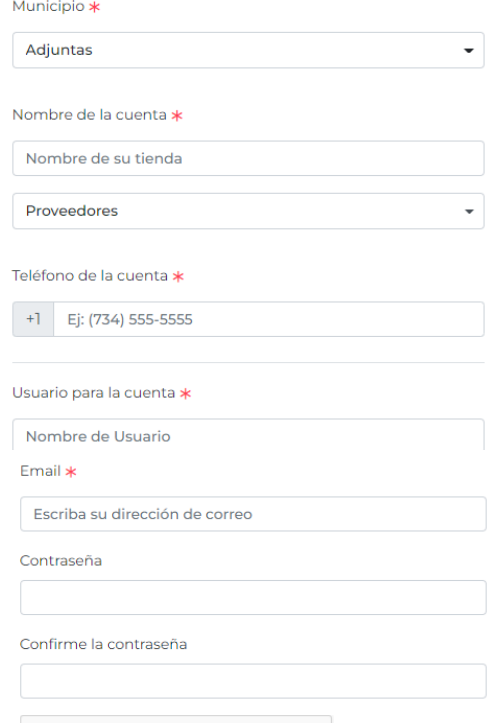

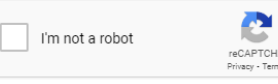

estoy de acuerdo con las Condiciones de Uso y las ivacidad expuestas en esta página. Entiendo que de no estar de acuerdo, no podría publicar, ni obtener los beneficios de un usuario d

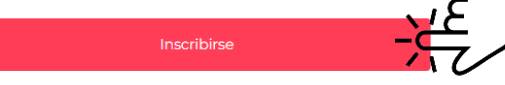

### **Negocialo**

1. Si completaste todos tus datos correctamente, el Sistema te va a preguntar si deseas continuar con el proceso de crear tu cuenta. 2. Si le dices que Sí, el Sistema te dirá que te envió un correo electrónico, por lo que debes de revisar tu buzón.

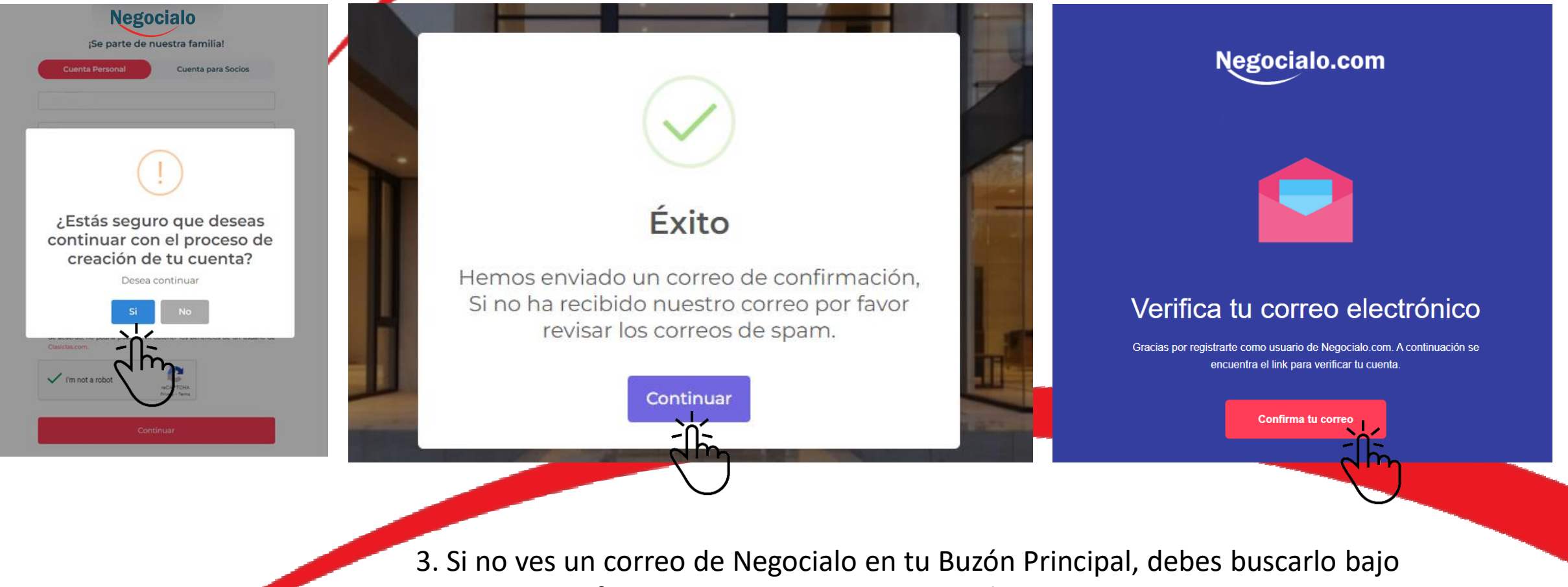

- Notificaciones, o Promociones e incluso en Spam.
- 4. Una vez lo localices, debes de abrirlo y darle click a: Confirma tu Email.

### *¡FELICIDADES!*

Una vez que verifiques tu dirección de correo electrónico, el sistema te Ilevará automáticamente a esta pantalla donde puedes introducir tu nombre de usuario y contraseña e iniciar sesión para publicar tus anuncios.

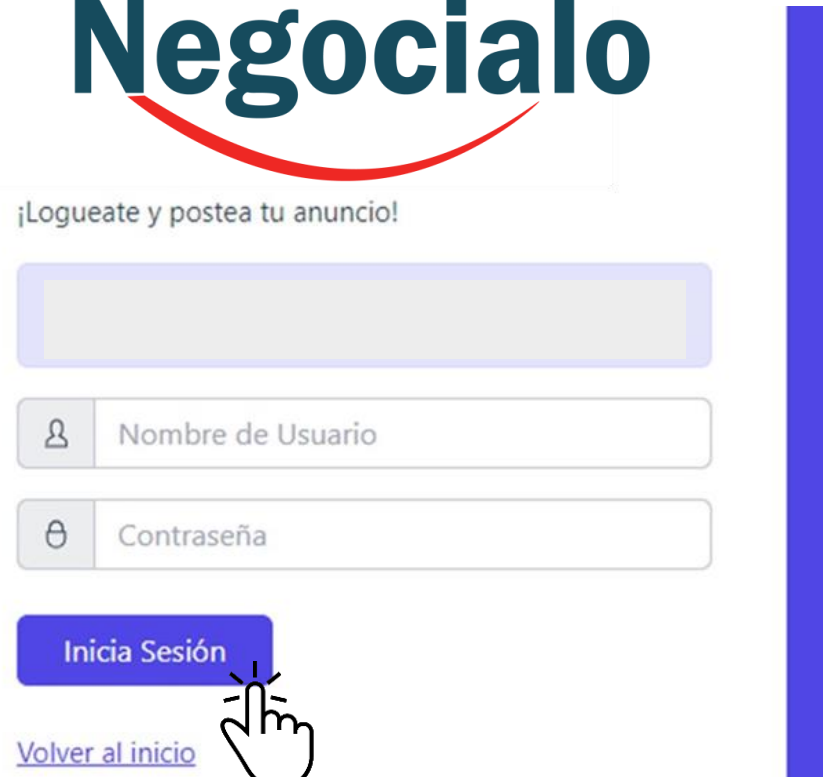

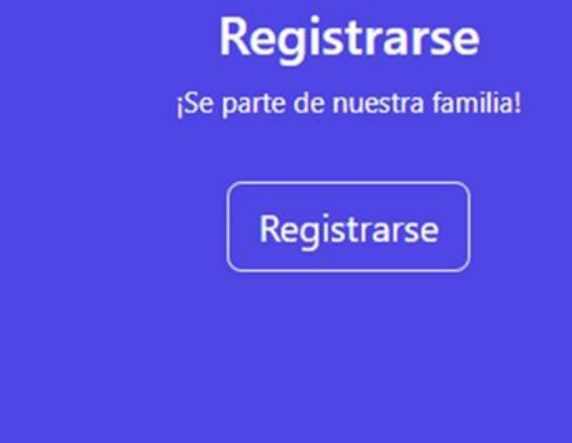

### ¡YA ESTÁS LISTO PARA PUBLICAR TUS ANUNCIOS!

# Negocialo.com

#### **GUÍA PARA REGISTRARSE COMO USUARIO O COMO SOCIO**